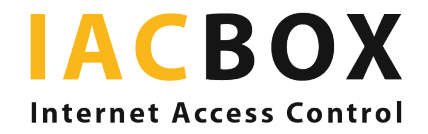

## ReviewPro

# Schritt für Schritt zu Ihren passenden Einstellungen

## **Sie setzen ReviewPro für Ihre Gästeumfragen ein?**

Hier erfahren Sie Schritt für Schritt wie Sie diese über die IACBOX-Anmeldeseite präsentieren. Das funktioniert mit dem Feature *Geplante Weiterleitung*. Zuerst melden Sie sich im WebAdmin der IACBOX an.

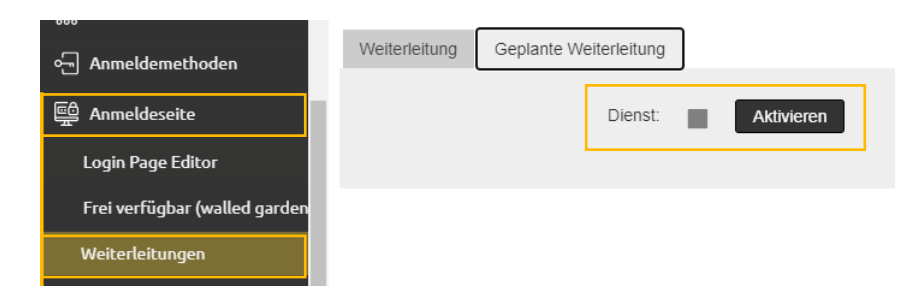

Gehen Sie ins Menü *Anmeldeseite* und dann auf *Weiterleitungen*. Das Feature *Geplante Weiterleitung* finden Sie im rechten Bereich als dritten Registerpunkt. Aktivieren Sie den Dienst.

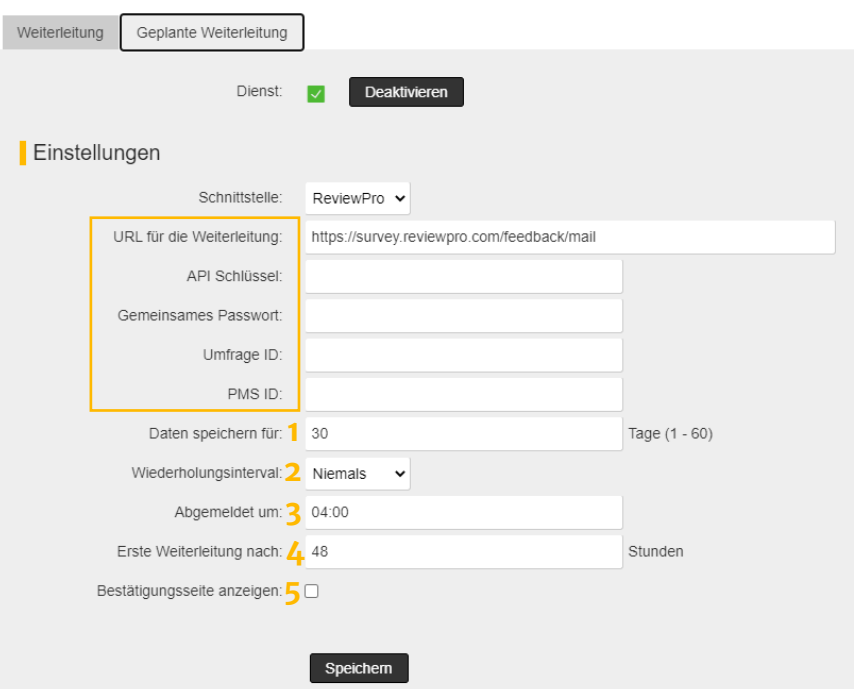

Füllen Sie nun die vorliegende Maske aus. Die Informationen für die gelb umrahmten Bereiche erhalten Sie von ReviewPro. Kein Vertrag mit ReviewPro? Hier informieren.

#### 1 Daten speichern für

Bestimmen Sie hier, wie lange ein Gerät (d.h. die MAC-Adresse des Geräts) gespeichert werden soll. Der Gast wird nur innerhalb dieses Zeitraums weitergeleitet, auch wenn er noch im Hotel ist und ein gültiges Surf-Ticket hat (oder sich zwischenzeitlich mit einem anderen Ticket angemeldet hat).

### 2 Wiederholungsinterval

Hier stellen Sie ein, wie oft der Weiterleitungsprozess wiederholt werden soll. Sie haben die Wahl zwischen *Niemals*, *Täglich* oder *Wöchentlich*. Entscheiden Sie sich für *Niemals* wird das Gerät nur einmal weitergeleitet.

#### 3 Abgemeldet um

Bestimmen Sie den Zeitpunkt, wann das Gerät abgemeldet werden soll. Dies soll idealerweise passieren, wenn die Gäste nicht mehr surfen. Das Gerät wird offline genommen und dann, wenn der Gast das nächste Mal seinen Browser öffnet, weitergeleitet.

#### 4 Erste Weiterleitung nach

Hier geben Sie an, wie lange offline genommen wird. Wählen Sie die Stundenzahl so, wie es für Sie Sinn macht. Der Redirect erfolgt zur gewählten Abmeldezeit nach Ablauf des Wiederholungsintervals.

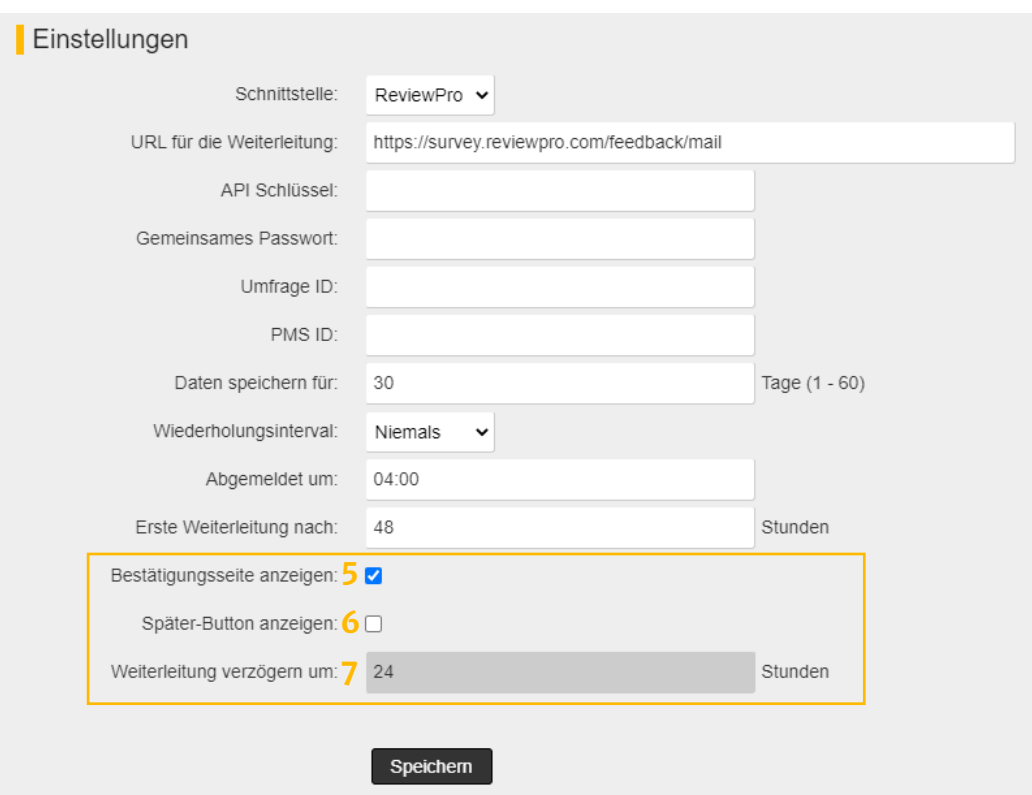

Wenn Sie Ihren Gästen die Wahl lassen möchten, Ihre Umfrage auszufüllen oder nicht, aktivieren Sie **5 Bestätigungsseite anzeigen**. Der Gast kann sich zwischen *Ja*, *Nein* und wenn Sie den **6 Später-Button anzeigen** ebenfalls aktivieren, für *Später* entscheiden. Die Vorlage für diese Auswahlseite kann mit Hilfe der internen Login-API selbst gestaltet werden. Entscheidet sich der Gast, später an der Umfrage teilzunehmen, bestimmen Sie unter Punkt **7 Weiterleitung verzögern um** wiederum die Zeit, wann sein Gerät erneut auf die Auswahlseite weitergeleitet wird.

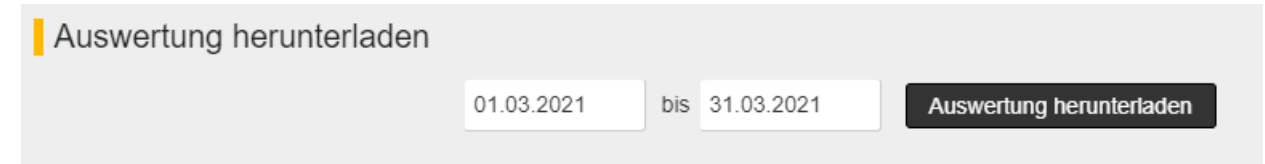

Sie möchten wissen, wieviele Geräte für eine Weiterleitung markiert wurden oder wieviele Callbacks erfolgreich waren? Finden Sie es ganz einfach heraus, indem Sie sich über das Feature **Auswertung herunterladen** eine Auswertung über den von Ihnen gewünschten Zeitraum herunterladen.